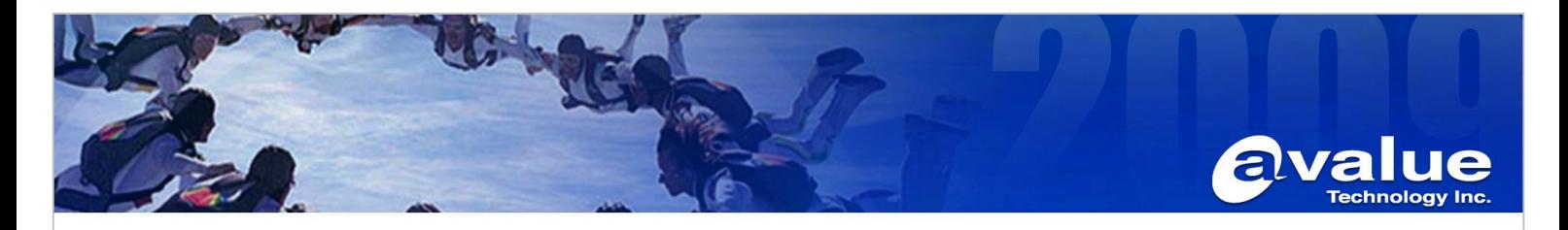

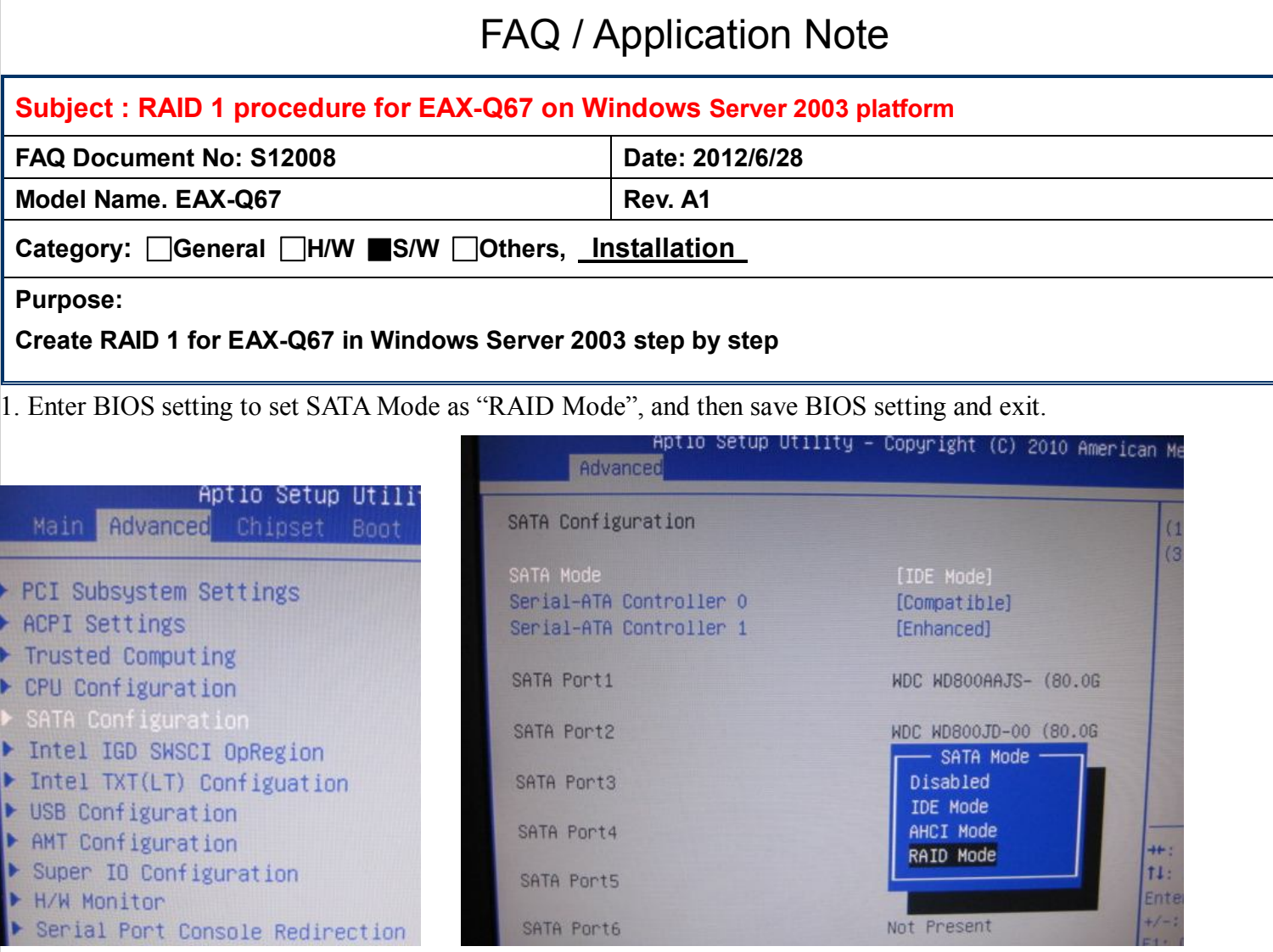

2. After rebooting, you will see that a tool for RAID is enabled, please press "Ctrl" + "I" on the keyboard to enter RAID tool.

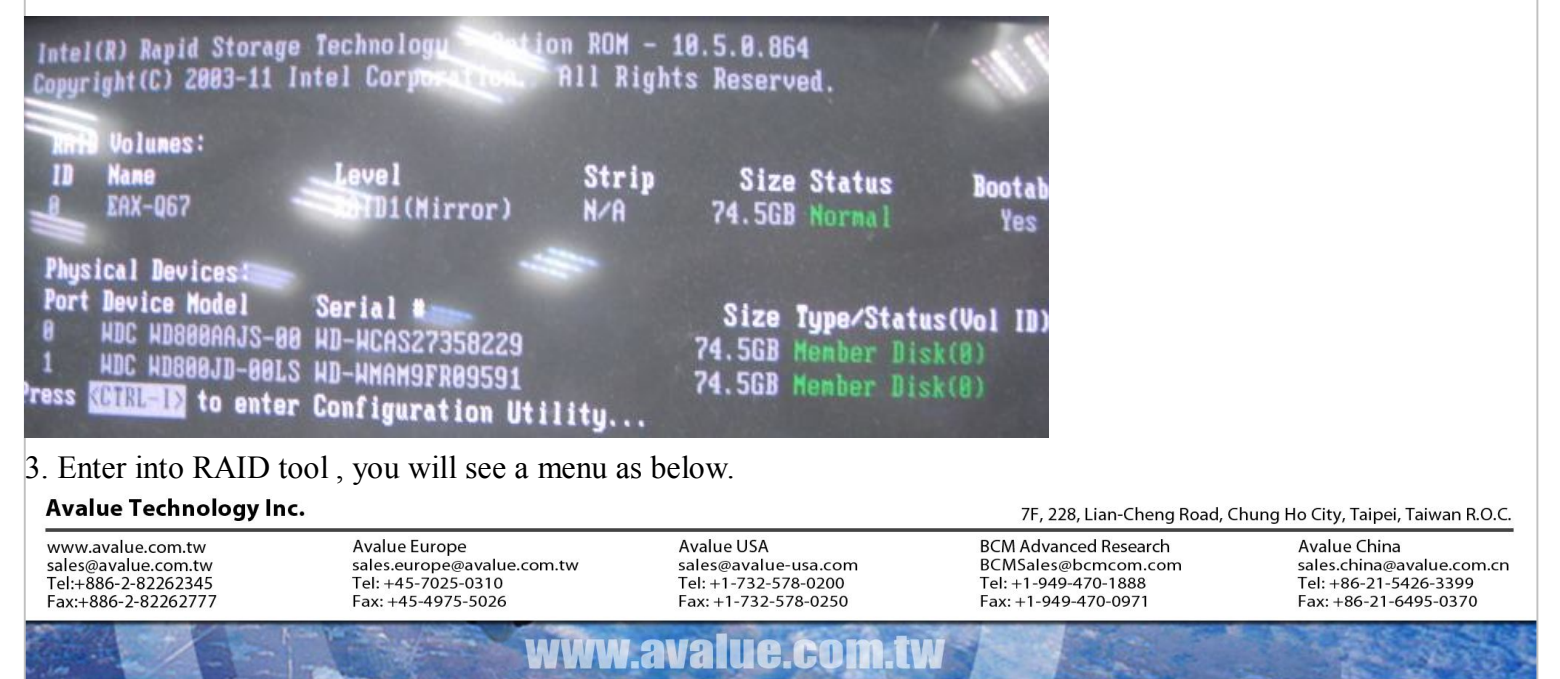

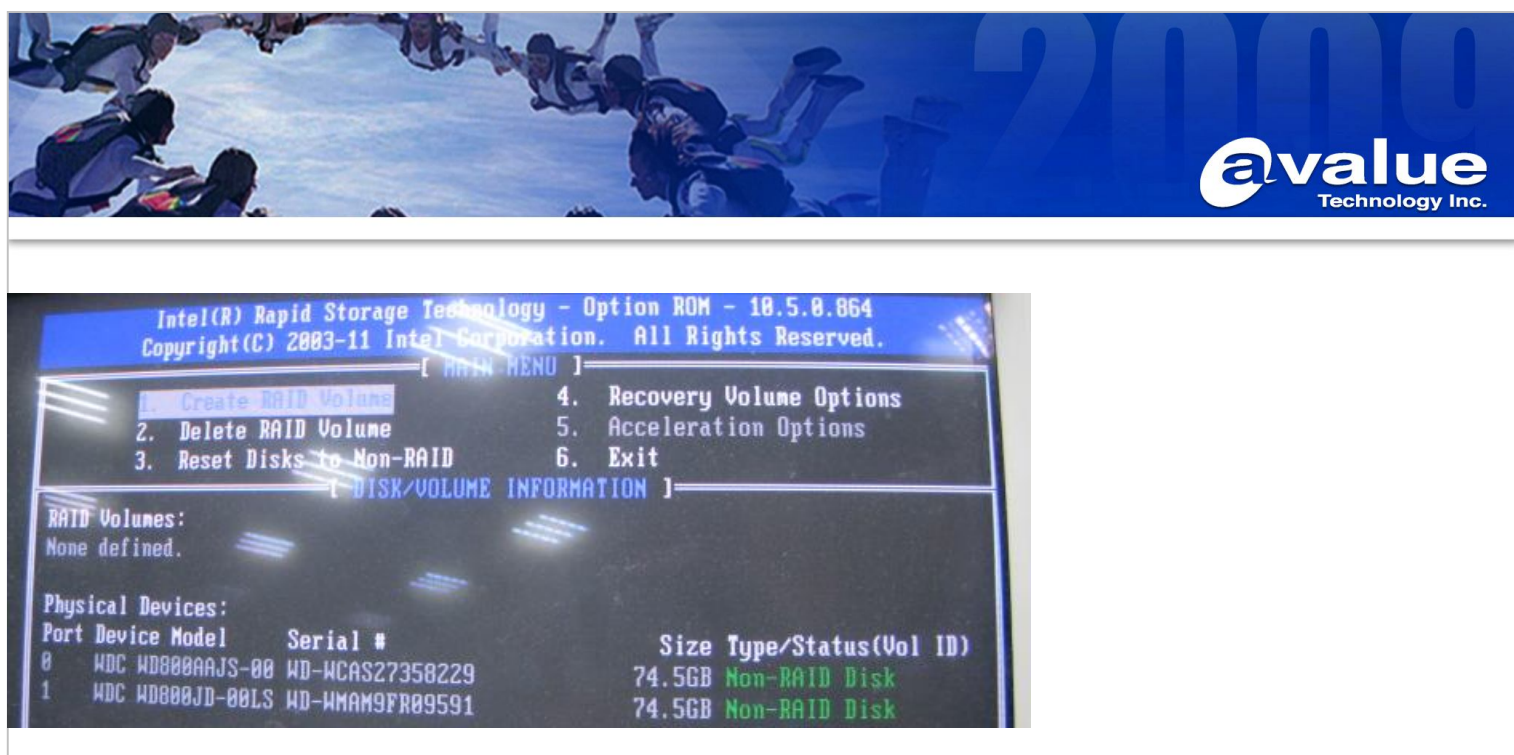

4. Choose "1.Create RAID Volume" to create a RAID".

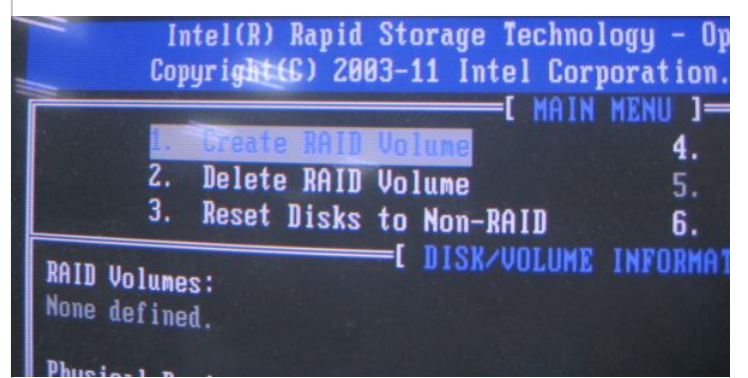

5. In "CREATE VOLUME MENU" as below, please create the RAID name and RAID Level (type), then choose "Create Volume" for Creation.

For example, name is "EAX-Q67", and RAID Level is "RAID1 (Mirror)".

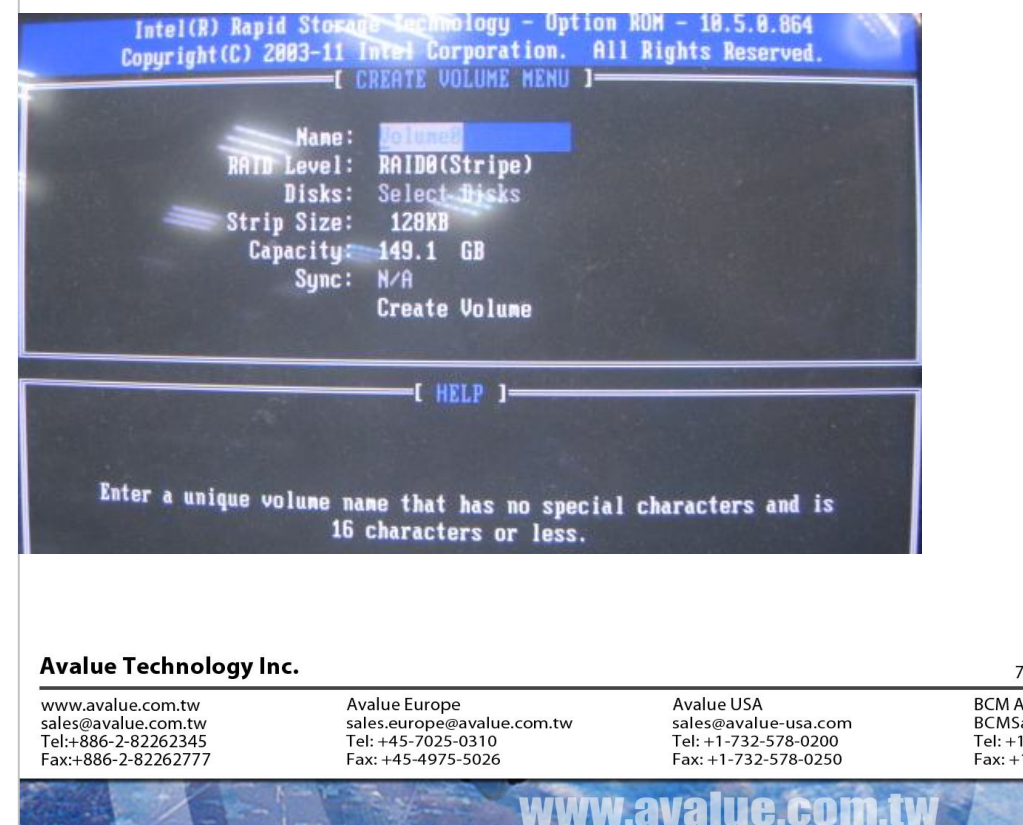

7F, 228, Lian-Cheng Road, Chung Ho City, Taipei, Taiwan R.O.C.

**BCM Advanced Research** BCMSales@bcmcom.com<br>Tel: +1-949-470-1888 Fax: +1-949-470-0971

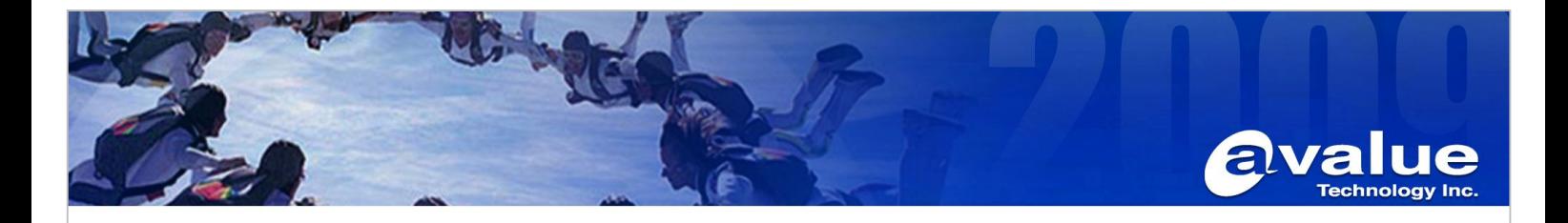

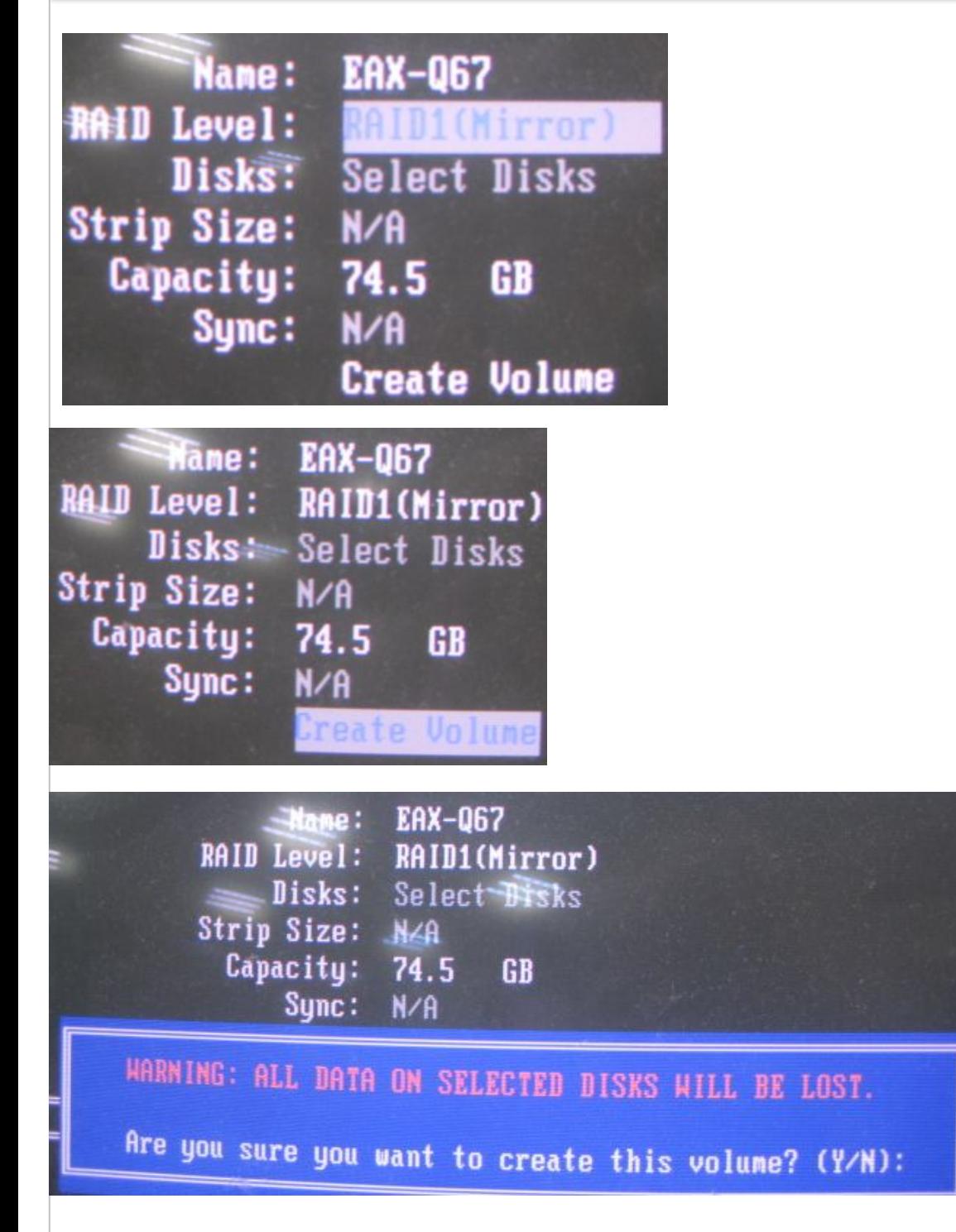

#### Avalue Technology Inc.

www.avalue.com.tw sales@avalue.com.tw<br>sales@avalue.com.tw<br>Tel:+886-2-82262345<br>Fax:+886-2-82262777 Avalue Europe sales.europe@avalue.com.tw<br>Tel: +45-7025-0310 Fax: +45-4975-5026

Avalue USA sales@avalue-usa.com<br>Tel: +1-732-578-0200 Fax: +1-732-578-0250

TM

www.avalue.com

7F, 228, Lian-Cheng Road, Chung Ho City, Taipei, Taiwan R.O.C.

**BCM Advanced Research** BCMSales@bcmcom.com<br>Tel: +1-949-470-1888 Fax: +1-949-470-0971

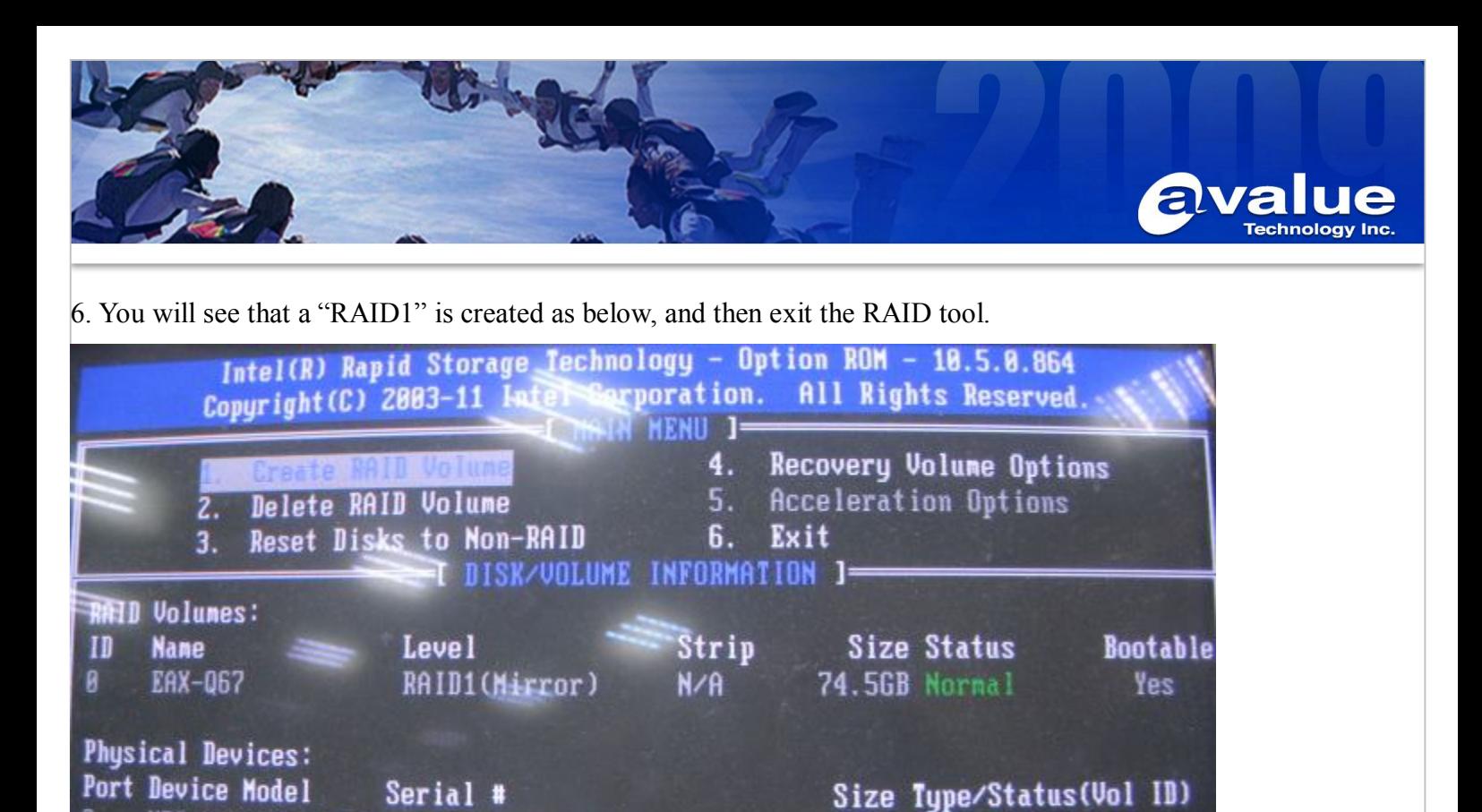

**WDC WD800AAJS-00 WD-WCAS27358229** ø 74.5GB Member Disk(0) HDC HD800JD-00LS HD-HMAM9FR09591 74.5GB Member Nisk(Ø)

7. Prepare an USB floppy and a 1.44 floppy disk. We need to put the SATA driver into the USB floppy.

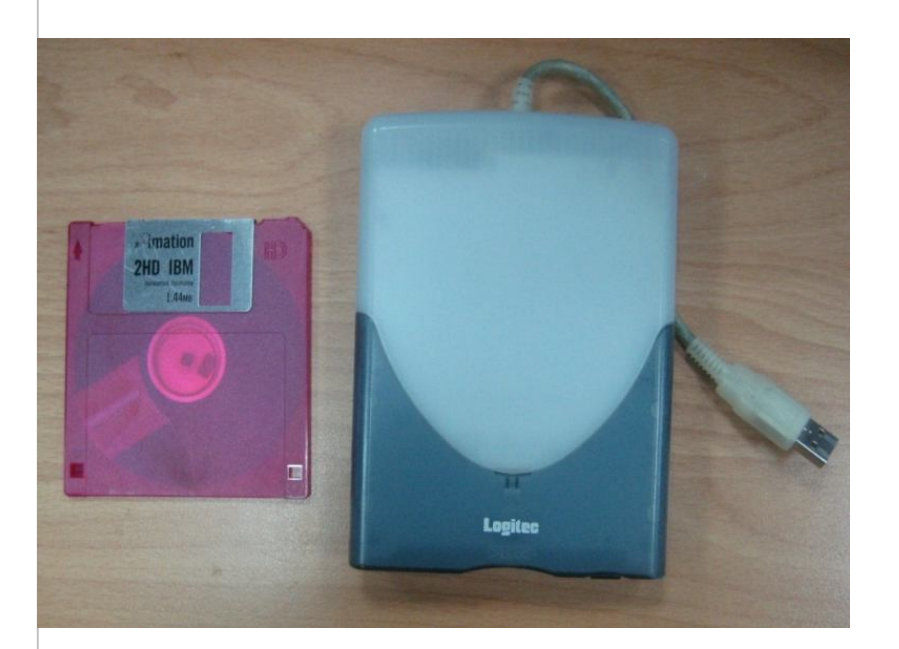

### Avalue Technology Inc.

www.avalue.com.tw sales@avalue.com.tw<br>sales@avalue.com.tw<br>Tel:+886-2-82262345<br>Fax:+886-2-82262777 **Avalue Europe** sales.europe@avalue.com.tw<br>Tel: +45-7025-0310 Fax: +45-4975-5026

Avalue USA sales@avalue-usa.com Tel: +1-732-578-0200 Fax: +1-732-578-0250

www.avaiue.co

7F, 228, Lian-Cheng Road, Chung Ho City, Taipei, Taiwan R.O.C.

**BCM Advanced Research** BCMSales@bcmcom.com<br>Tel: +1-949-470-1888 Fax: +1-949-470-0971

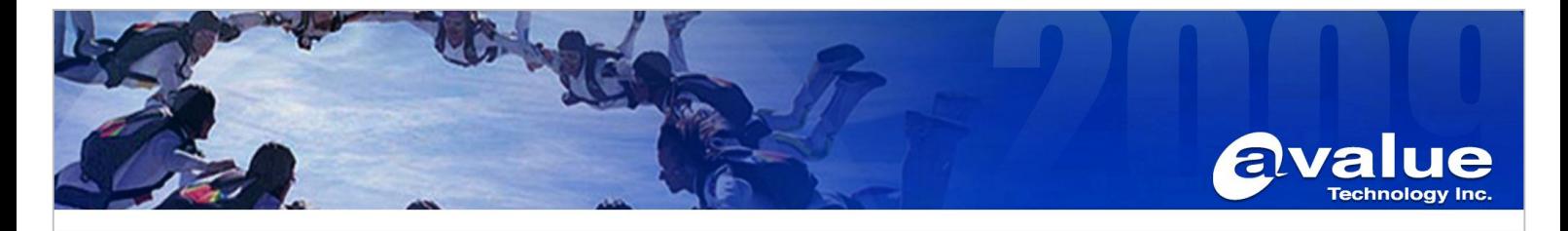

8. Expand the RAID driver of SATA from bundled disc as below and copy these files into the 1.44 floppy disk.

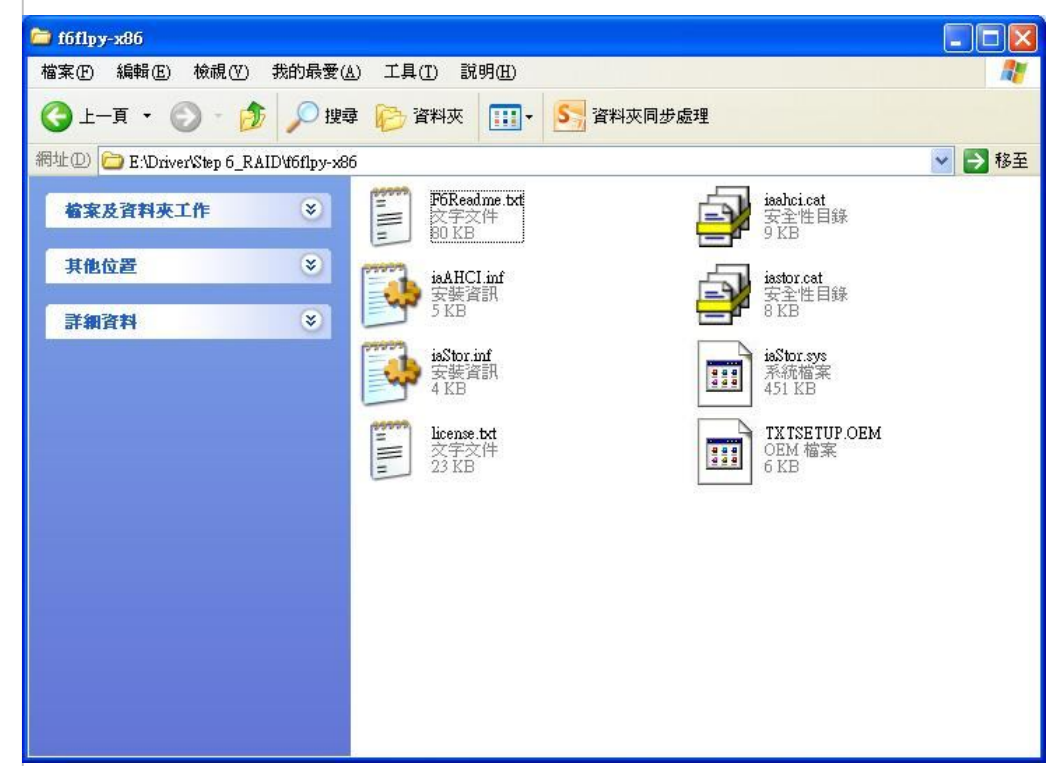

9. Put a Windows Server 2003 installation CD disk into an DVD ROM, and select DVD-ROM in First Boot Device.

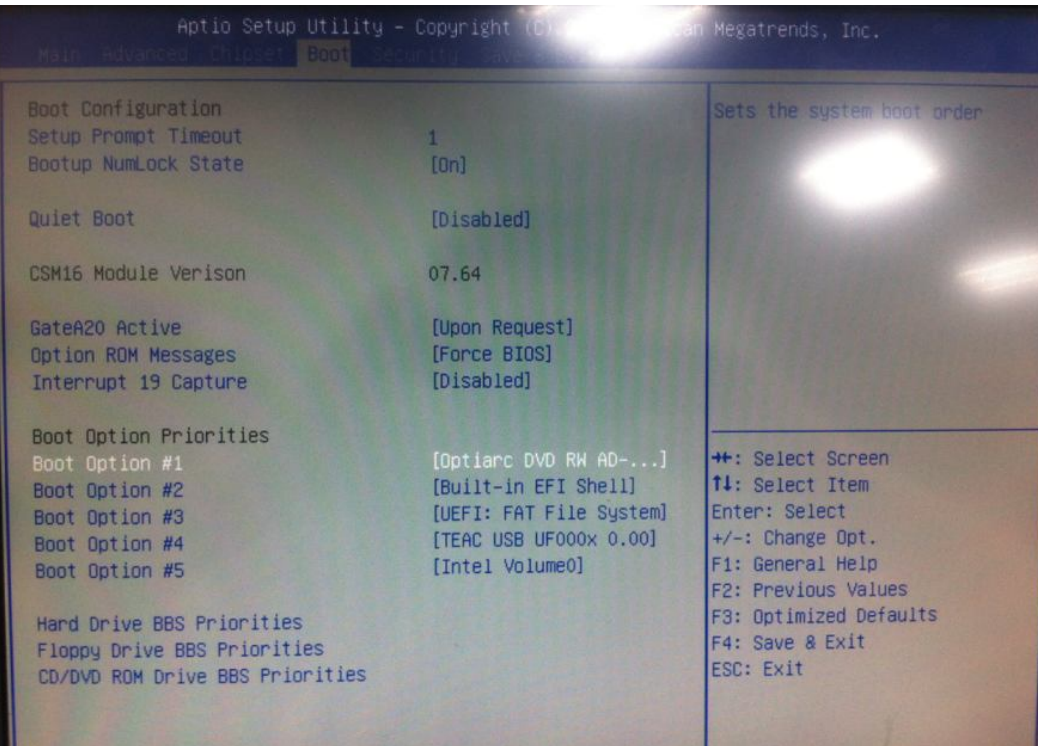

#### Avalue Technology Inc.

www.avalue.com.tw sales@avalue.com.tw<br>sales@avalue.com.tw<br>Tel:+886-2-82262345<br>Fax:+886-2-82262777

Avalue Europe sales.europe@avalue.com.tw<br>Tel: +45-7025-0310<br>Fax: +45-4975-5026 Avalue USA sales@avalue-usa.com<br>Tel: +1-732-578-0200 Fax: +1-732-578-0250

**BCM Advanced Research** BCMSales@bcmcom.com<br>Tel: +1-949-470-1888 Fax: +1-949-470-0971

Avalue China sales.china@avalue.com.cn<br>Tel: +86-21-5426-3399<br>Fax: +86-21-6495-0370

7F, 228, Lian-Cheng Road, Chung Ho City, Taipei, Taiwan R.O.C.

www.avalue.co TW

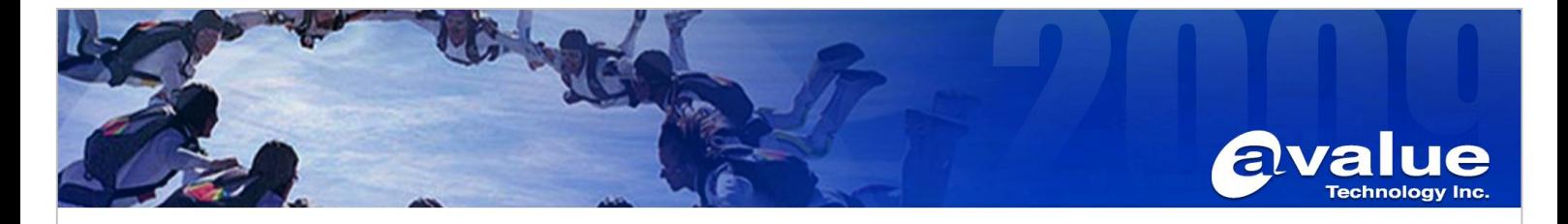

10. Press "F6" on the keyboard in the beginning of installing procedure for windows 2003 Server.

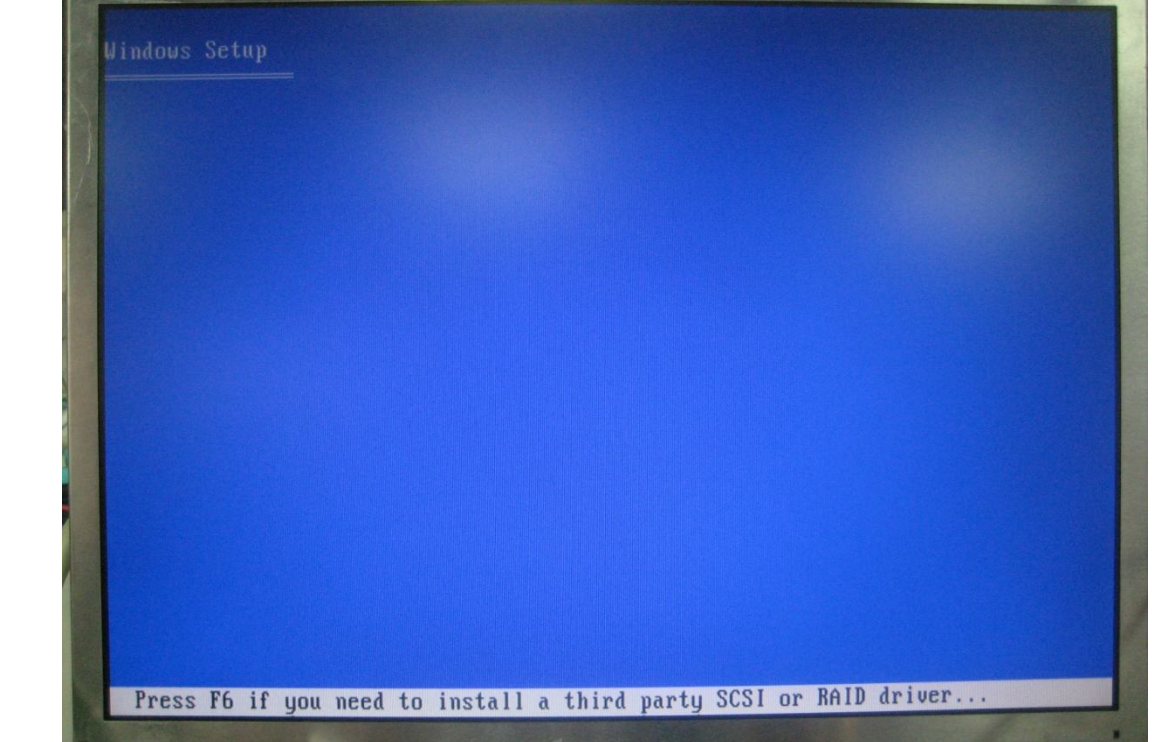

11. Press "S" to specify devices connecting to EAX-Q67.

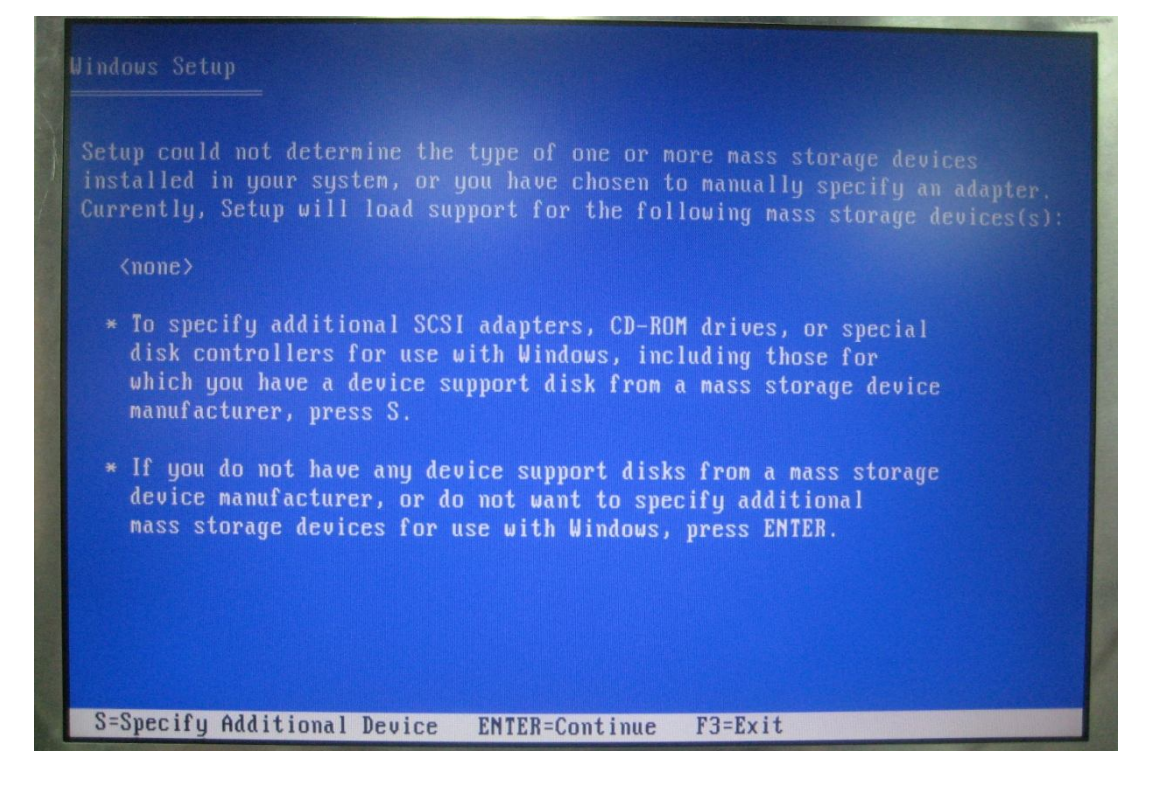

# Avalue Technology Inc.

www.avalue.com.tw sales@avalue.com.tw<br>sales@avalue.com.tw<br>Tel:+886-2-82262345<br>Fax:+886-2-82262777

Avalue Europe sales.europe@avalue.com.tw<br>Tel: +45-7025-0310<br>Fax: +45-4975-5026

Avalue USA sales@avalue-usa.com<br>Tel: +1-732-578-0200<br>Fax: +1-732-578-0250

T

www.avalue.co

7F, 228, Lian-Cheng Road, Chung Ho City, Taipei, Taiwan R.O.C. **BCM Advanced Research** Avalue China BCMSales@bcmcom.com<br>Tel: +1-949-470-1888<br>Fax: +1-949-470-0971

sales.china@avalue.com.cn<br>Tel: +86-21-5426-3399<br>Fax: +86-21-6495-0370

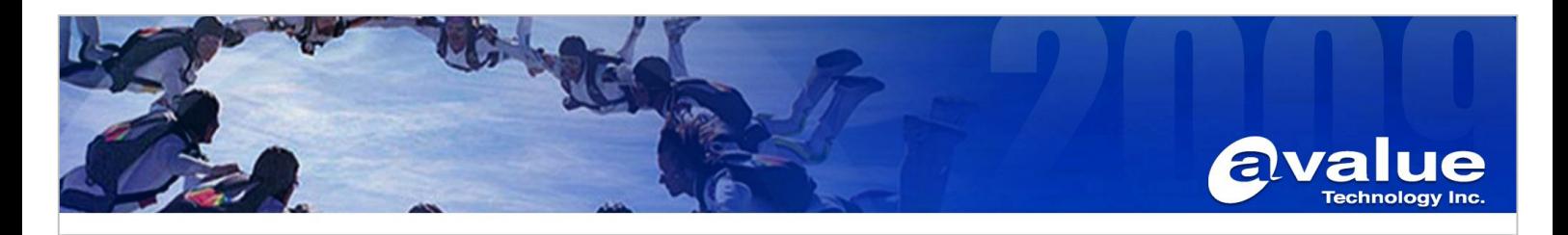

12. Choose Intel(R) Desktop/Workstation/Server express chipset SATA raid controller.

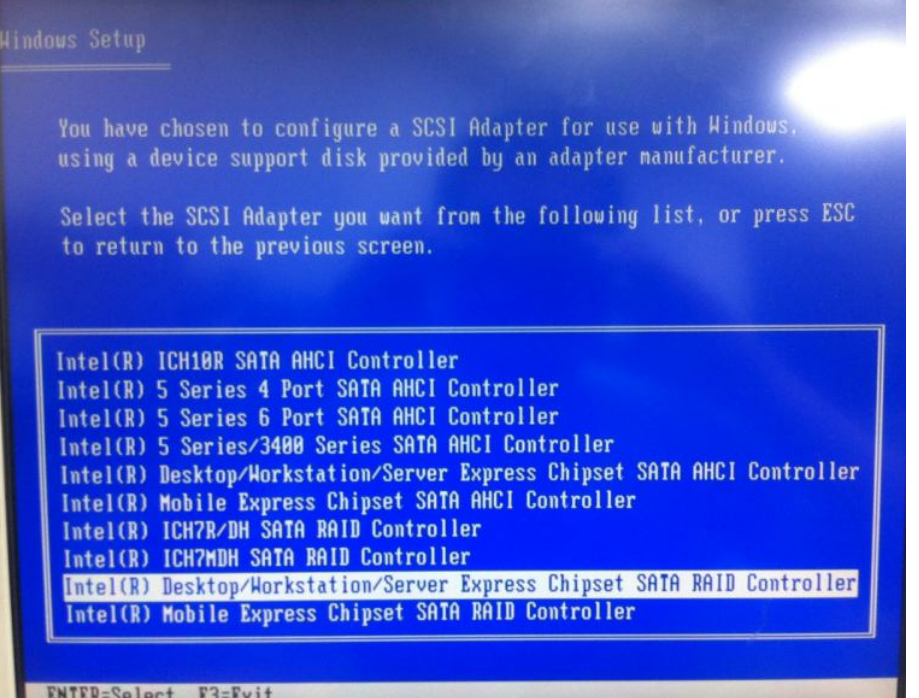

13. Press "Enter" to skip as we have already specified the device.

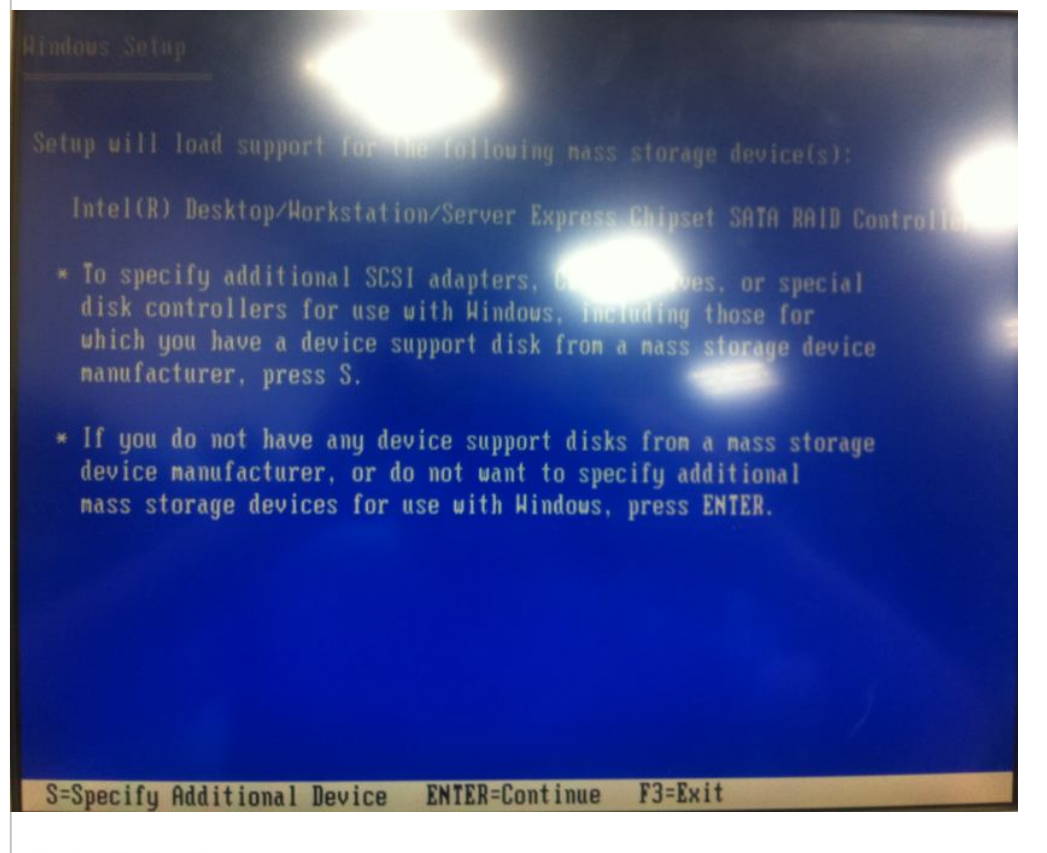

### Avalue Technology Inc.

www.avalue.com.tw sales@avalue.com.tw<br>sales@avalue.com.tw<br>Tel:+886-2-82262345<br>Fax:+886-2-82262777 Avalue Europe sales.europe@avalue.com.tw<br>Tel: +45-7025-0310 Fax: +45-4975-5026

Avalue USA sales@avalue-usa.com Tel: +1-732-578-0200 Fax: +1-732-578-0250

www.avalue.co

7F, 228, Lian-Cheng Road, Chung Ho City, Taipei, Taiwan R.O.C. **BCM Advanced Research** BCMSales@bcmcom.com<br>Tel: +1-949-470-1888

Fax: +1-949-470-0971

TW

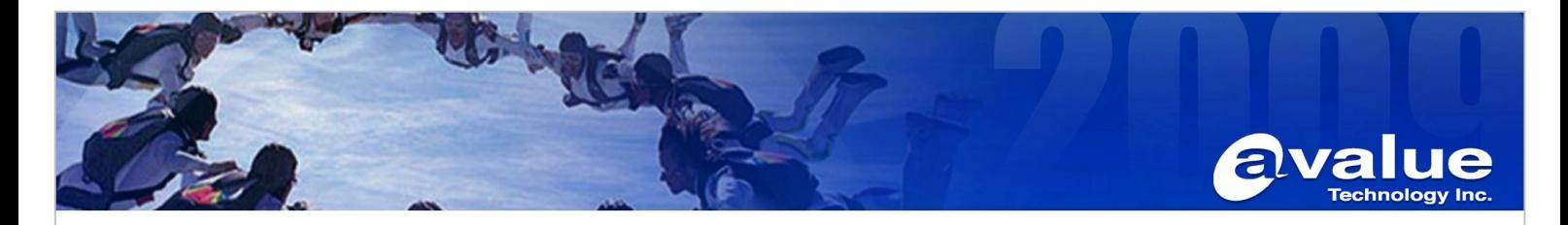

14. Press "Enter" and follow the standard procedure to install Windows server 2003.

15. After installation, we need to install the drivers for the device. Before that, we need to download and install " Update for Windows Server 2003" and ".Net framework" from Microsoft web-site.

Note: http://support.microsoft.com/kb/901105/en-us

16. Then, we could install the driver from bundled disc individually. (Please use the XP driver to install)

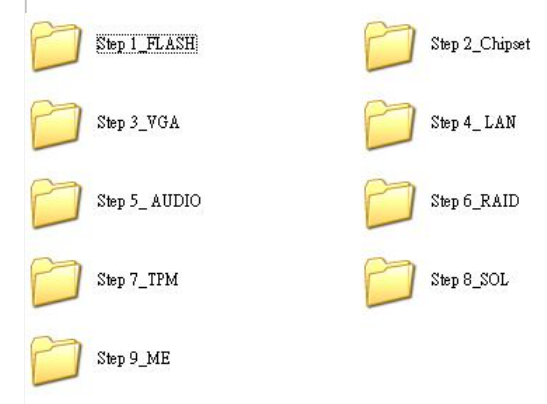

# 17. Please also install the RAID utility.

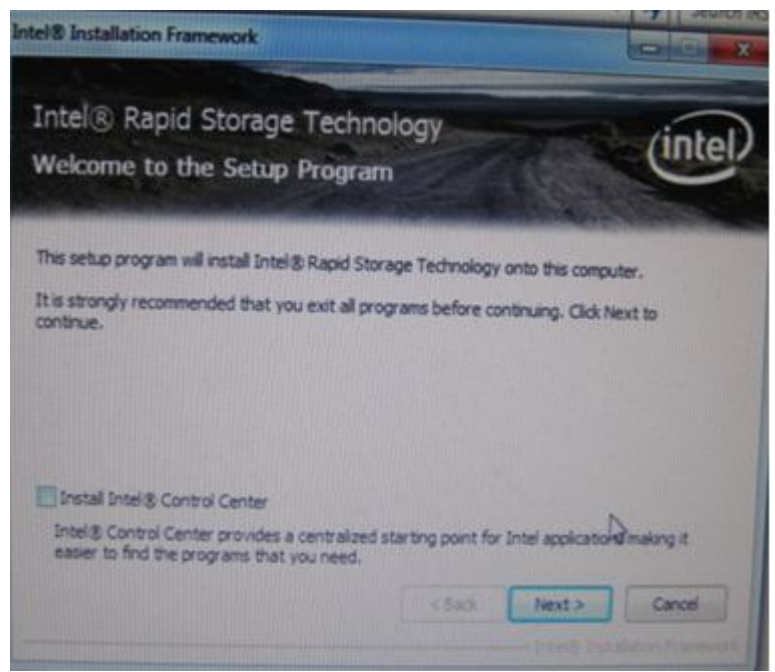

### Avalue Technology Inc.

www.avalue.com.tw sales@avalue.com.tw<br>sales@avalue.com.tw<br>Tel:+886-2-82262345<br>Fax:+886-2-82262777 **Avalue Europe** sales.europe@avalue.com.tw<br>Tel: +45-7025-0310 Fax: +45-4975-5026

**LAFLAFLA** 

**alle** 

Avalue USA sales@avalue-usa.com<br>Tel: +1-732-578-0200 Fax: +1-732-578-0250

iue.co

7F, 228, Lian-Cheng Road, Chung Ho City, Taipei, Taiwan R.O.C.

**BCM Advanced Research** BCMSales@bcmcom.com<br>Tel: +1-949-470-1888 Fax: +1-949-470-0971

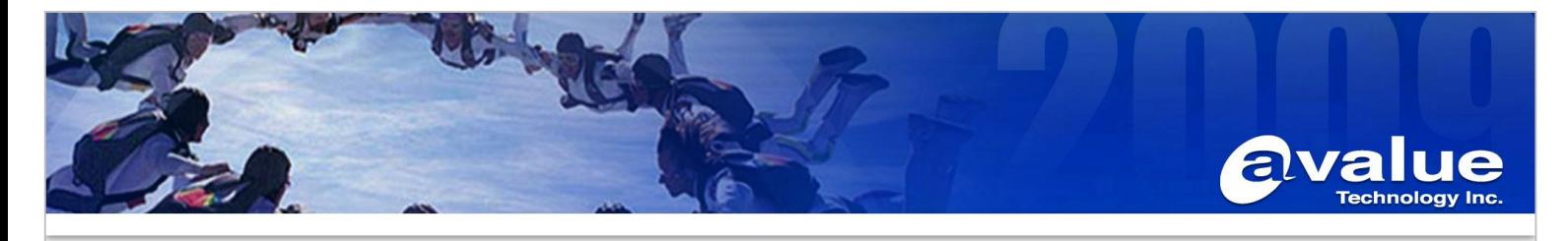

18. Finally, we can get the complete installation.

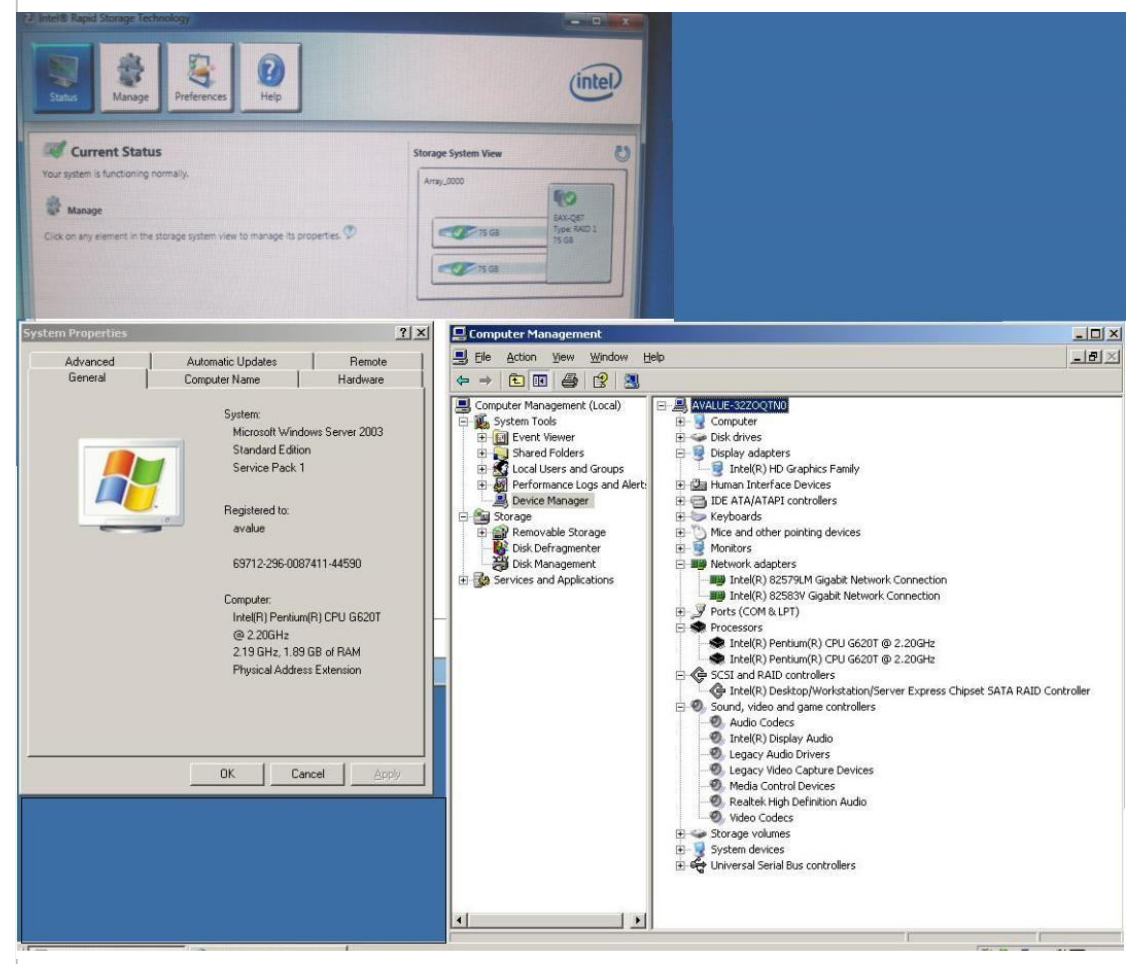

19. When we are going to setup the multi-monitor, please press the right button of the mouse on the desktop to enter

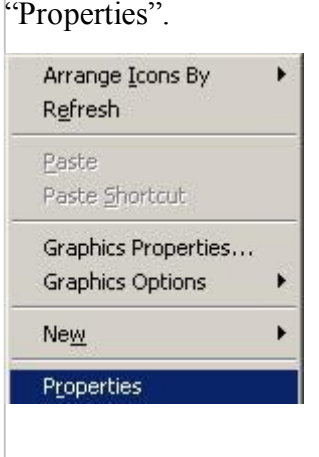

### Avalue Technology Inc.

www.avalue.com.tw sales@avalue.com.tw<br>sales@avalue.com.tw<br>Tel:+886-2-82262345<br>Fax:+886-2-82262777

EN V

www.avalue.co

7F, 228, Lian-Cheng Road, Chung Ho City, Taipei, Taiwan R.O.C. **BCM Advanced Research** BCMSales@bcmcom.com<br>Tel: +1-949-470-1888 Fax: +1-949-470-0971

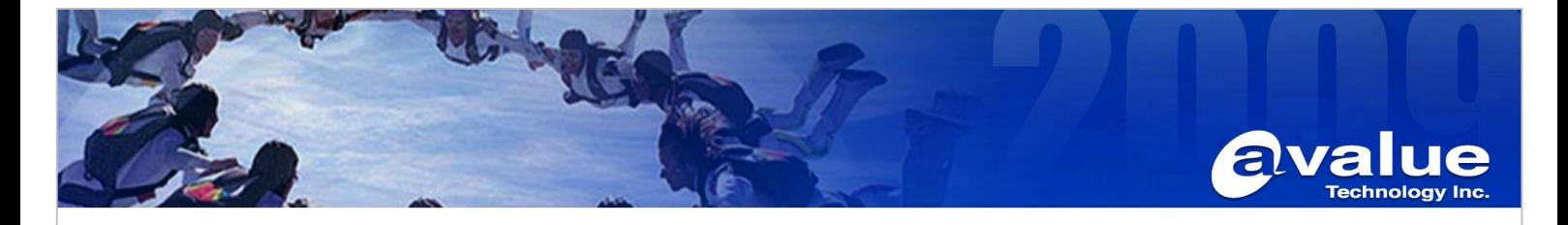

20. Please select the "Settings" tab and enter the "Advanced" sub-menu.

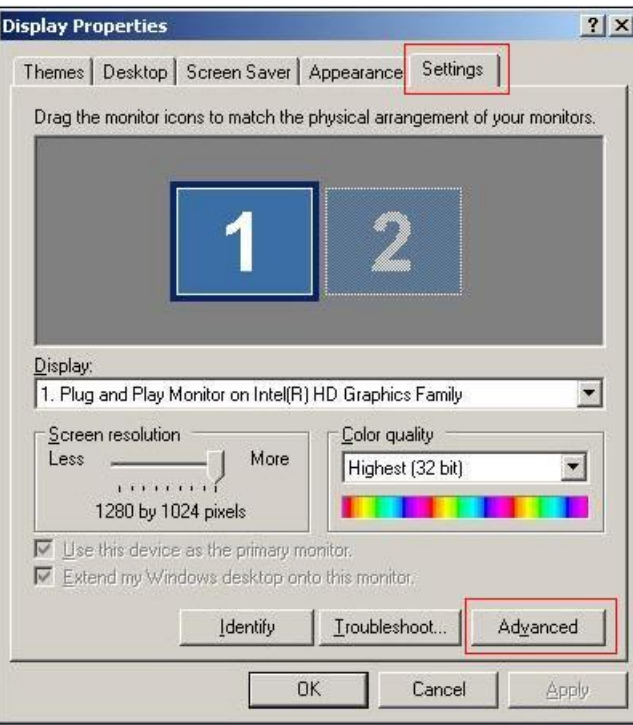

21. Please select the "Troubleshoot" tab and adjust the hardware acceleration to "Full", then press "Apply".

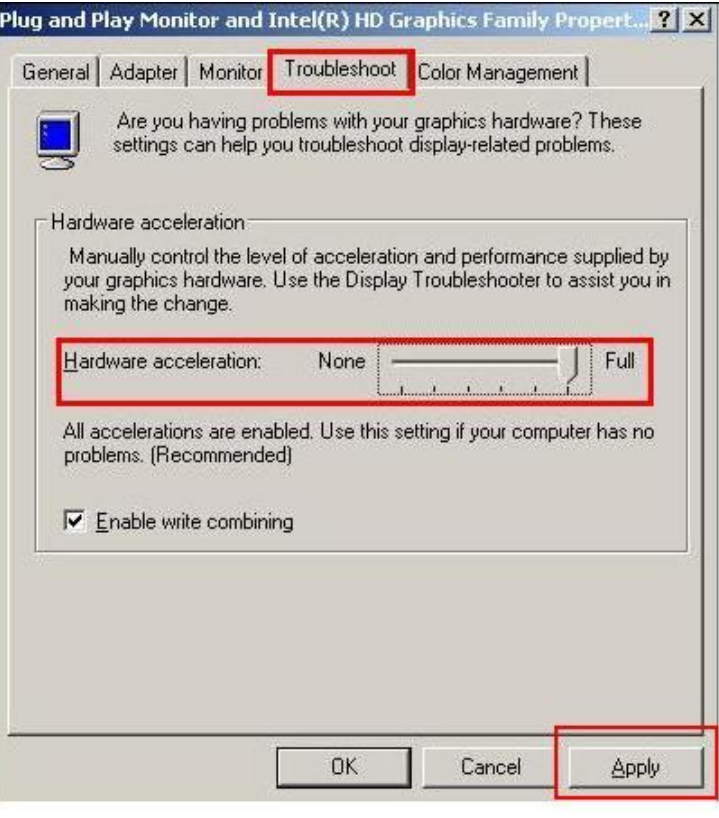

# Avalue Technology Inc.

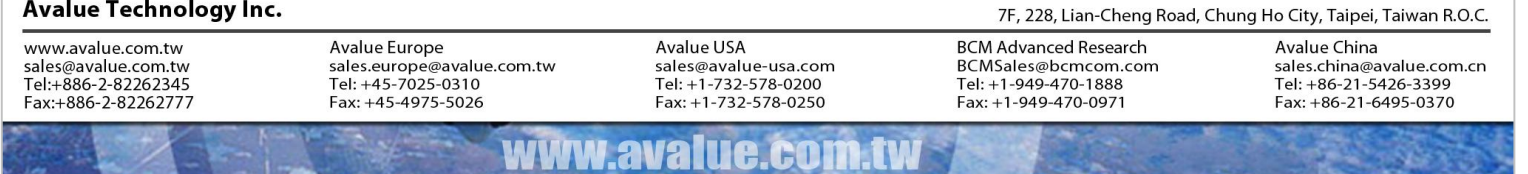

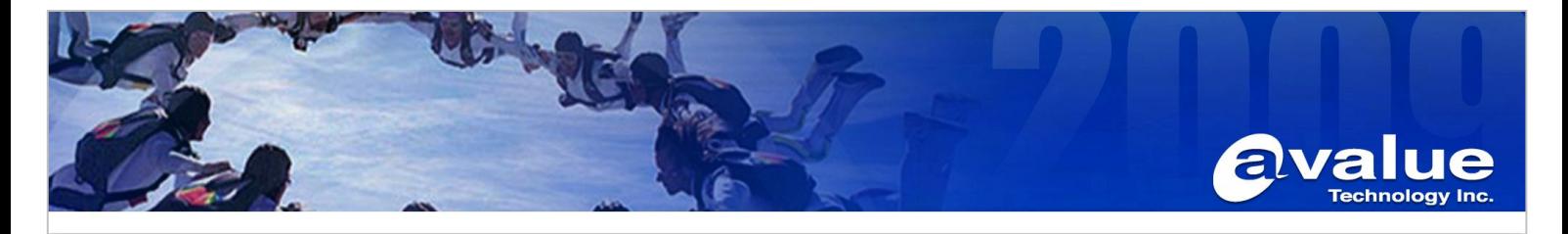

22. Re-entering the "Advanced" sub-menu, you will see the addition of Intel Graphics and Media control Panel. You can set the multiple displays.

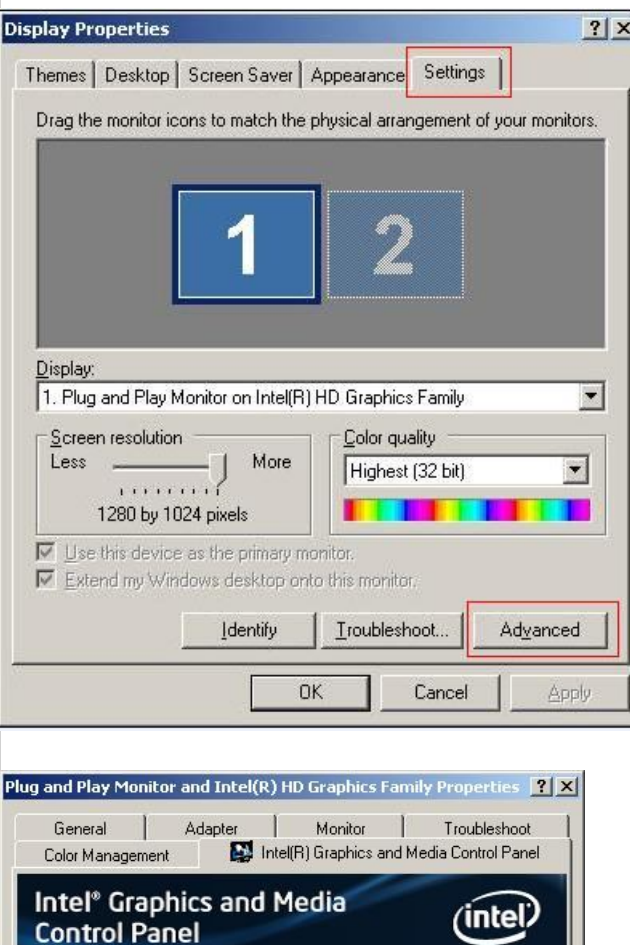

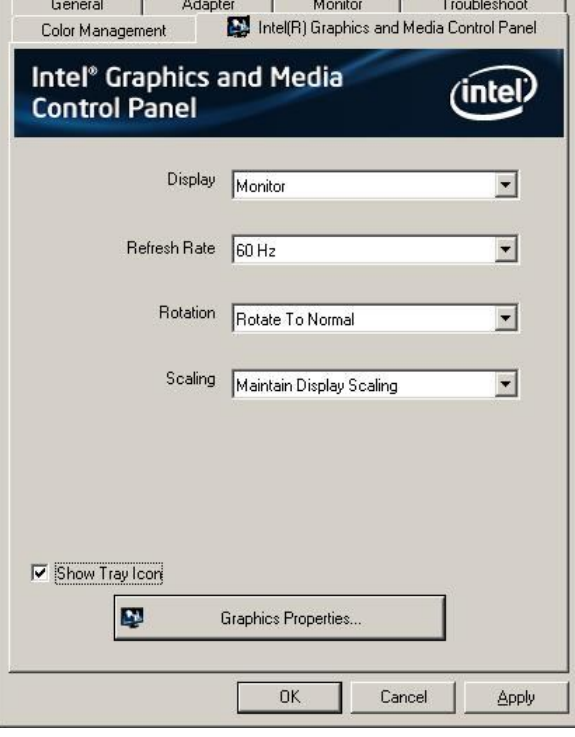

### Avalue Technology Inc.

www.avalue.com.tw sales@avalue.com.tw<br>sales@avalue.com.tw<br>Tel:+886-2-82262345<br>Fax:+886-2-82262777

Avalue Europe sales.europe@avalue.com.tw<br>Tel: +45-7025-0310<br>Fax: +45-4975-5026

Avalue USA sales@avalue-usa.com<br>Tel: +1-732-578-0200<br>Fax: +1-732-578-0250 7F, 228, Lian-Cheng Road, Chung Ho City, Taipei, Taiwan R.O.C.

**BCM Advanced Research** BCMSales@bcmcom.com<br>Tel: +1-949-470-1888<br>Fax: +1-949-470-0971

Avalue China sales.china@avalue.com.cn<br>Tel: +86-21-5426-3399<br>Fax: +86-21-6495-0370

#### 1M www.avalue.co

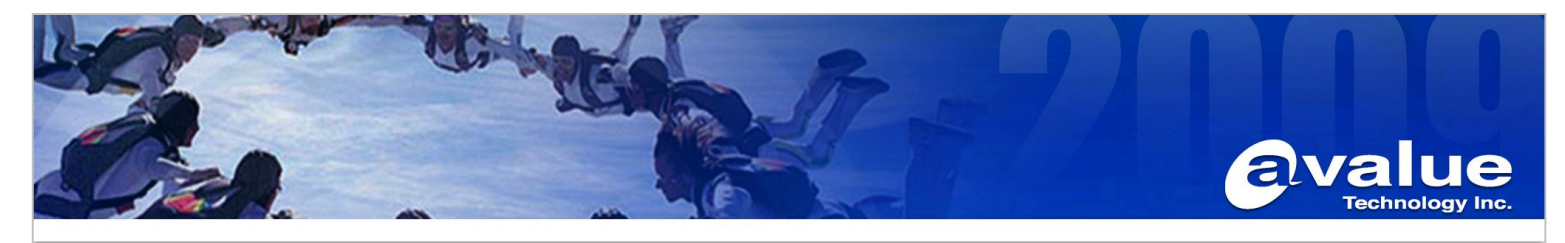

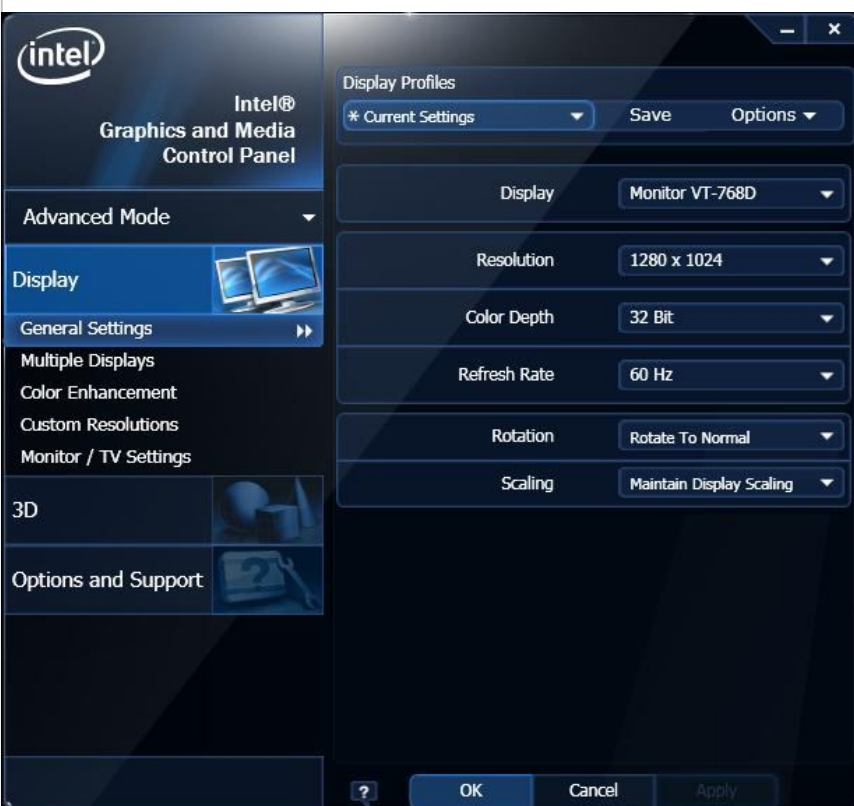

#### Avalue Technology Inc.

www.avalue.com.tw sales@avalue.com.tw<br>sales@avalue.com.tw<br>Tel:+886-2-82262345<br>Fax:+886-2-82262777 Avalue Europe<br>sales.europe@avalue.com.tw<br>Tel: +45-7025-0310<br>Fax: +45-4975-5026

Avalue USA sales@avalue-usa.com<br>Tel: +1-732-578-0200<br>Fax: +1-732-578-0250

www.avalue.co

**ETM** 

7F, 228, Lian-Cheng Road, Chung Ho City, Taipei, Taiwan R.O.C.

BCM Advanced Research<br>BCMSales@bcmcom.com<br>Tel: +1-949-470-1888<br>Fax: +1-949-470-0971